## <span id="page-0-0"></span>**Compressible Flow Over an Airfoil - Mesh**

Author(s): Sebastian Vecchi, ANSYS Inc. [Problem Specification](https://confluence.cornell.edu/display/SIMULATION/ANSYS+AIM+-+Compressible+Flow+Over+an+Airfoil) [1. Start-Up](https://confluence.cornell.edu/display/SIMULATION/Compressible+Flow+Over+an+Airfoil+-+Start-Up) [2. Geometry](https://confluence.cornell.edu/display/SIMULATION/Compressible+Flow+Over+an+Airfoil+-+Geometry) [3. Mesh](#page-0-0) [4. Physics Setup](https://confluence.cornell.edu/display/SIMULATION/Compressible+Flow+Over+an+Airfoil+-+Physics+Set-Up) [5. Results](https://confluence.cornell.edu/display/SIMULATION/Compressible+Flow+Over+an+Airfoil+-+Results) [6. Verification & Validation](https://confluence.cornell.edu/display/SIMULATION/Compressible+Flow+Over+an+Airfoil+-+Validation) [Exercise](https://confluence.cornell.edu/display/SIMULATION/Compressible+Flow+Over+an+Airfoil+-+Exercise)

## Mesh

Close the modeling window, then initiate the meshing process by clicking on **Mesh** in the **Workflow**.

## Set Mesh Controls

Under **Boundary Layer Settings**, change **Collision avoidance** to use the **Layer compression** setting.

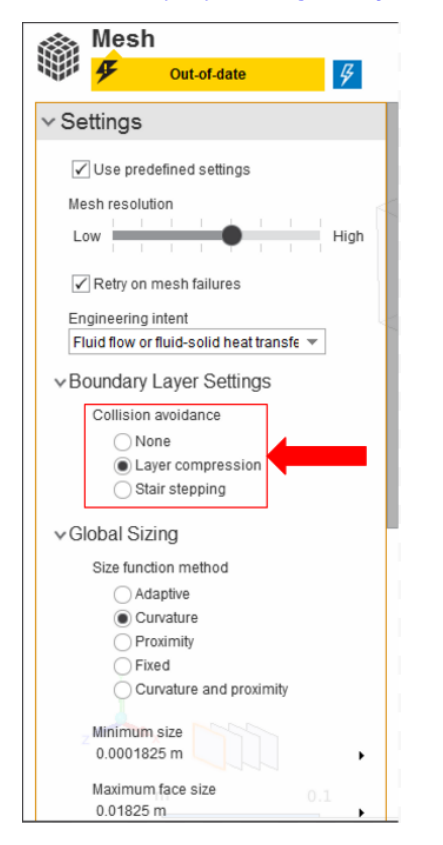

AIM will prompt you to fix the boundary layer before generating the mesh. Under **Objects**, click on **Mesh Controls**, then **Boundary Layer**. Select the upper and lower faces of the airfoil inside of the flow volume.

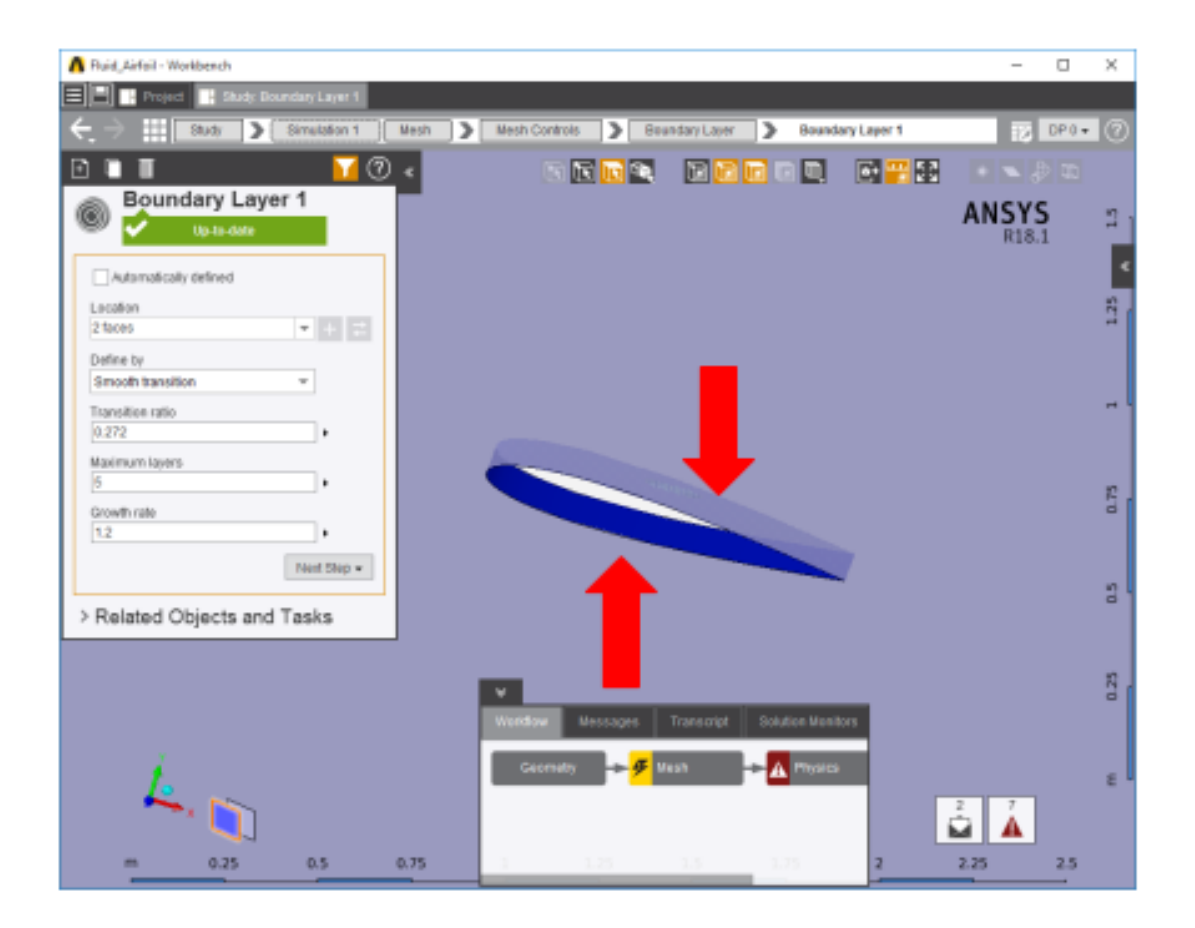

## Generate Mesh

Click **Generate Mesh** under **Output** or at the top of the screen by the status window for **Mesh**. AIM will detect that you are ready to generate the mesh and highlight the buttons in blue. Below is what the mesh will look like.

**[Go to Step 4: Physics Set-Up](https://confluence.cornell.edu/display/SIMULATION/Compressible+Flow+Over+an+Airfoil+-+Physics+Set-Up)**

[Go to all ANSYS AIM Learning Modules](https://confluence.cornell.edu/display/SIMULATION/ANSYS+AIM+Learning+Modules)